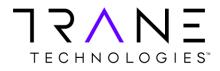

# **Oracle R12 iReceivables User Training**

User Training Manual Version 2.0 Oct 2020

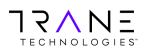

# **Oracle R12 iReceivables User Training**

### **Table of Contents**

# **Oracle R12 iReceivables User Training**

| What is Oracle iReceivables?                                                                 | Page 2                            |
|----------------------------------------------------------------------------------------------|-----------------------------------|
| Getting Started                                                                              |                                   |
| Navigating to the login Page                                                                 | Page 2                            |
| Oracle iReceivables                                                                          |                                   |
| Customer Search Page                                                                         | Page 3                            |
| Account Summary Page                                                                         | Page 5                            |
| Current Account Summary<br>Monthly Statements<br>Related Information                         | <u>Page 5</u><br>Page 6<br>Page 6 |
| Account Details Page                                                                         | Page 7                            |
| Account Detail Search<br>Account Detail List                                                 | <u>Page 7</u><br>Page 8           |
| Transaction List                                                                             | Page 9                            |
| Viewing Invoices                                                                             | <u>Page 10</u>                    |
| View a single invoice from Customer Search<br>View Multiple Invoices from the Account Detail | <u>Page 10</u><br>Page 10         |
| Paying Transactions                                                                          | <u>Page 11</u>                    |
| Applying Credits                                                                             | <u>Page 14</u>                    |
| Additional Information                                                                       |                                   |
| Key terms and definitions                                                                    | <u>Page 17</u>                    |

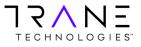

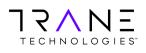

### What is Oracle iReceivables?

Oracle iReceivables is a web-based, self-service application that provides customers secure access to their customer account with a standard web browser. Customers can use iReceivables to view their account balances in real-time, obtain monthly statements, view invoice copies, and make payments.

# **Getting Started**

### Navigating to the Login Page

Oracle iReceivables can be accessed using all major internet browsers (i.e. Microsoft Edge, Mozilla Firefox, Google Chrome). To launch the iReceivables platform, click on the Oracle iReceivables button below. The application will open in your internet browser. Alternatively, you may copy the link below and paste it into your browser to navigate to the application.

Oracle iReceivables Production

https://ebsprdportal.tranetechnologies.com

The link above will launch the Oracle login page shown below where you may enter your login credentials provided.

|   |                  |               | S                                                                 |   |  |
|---|------------------|---------------|-------------------------------------------------------------------|---|--|
|   | * User<br>* Pass | word (example | michael james amit<br>(4:999/23)<br>n Cancel<br>sistance<br>there |   |  |
|   | Access           | sibility None |                                                                   | ~ |  |
| 0 |                  |               |                                                                   |   |  |

Once you have logged in, click on the iReceivables Account Management link. Then click on the Customer Access link as shown below. This will take you to the Customer Search Page.

| Main Menu                           | Worklist                                                                                                    |      |         |            |         |
|-------------------------------------|----------------------------------------------------------------------------------------------------|------|---------|------------|---------|
| Personalize                         |                                                                                                    |      |         | Fu         | ll List |
| 🖃 🛄 iReceivables Account Management | From                                                                                                    | Туре | Subject | Sent       | Due     |
| Customer Access                     | There are no notifications in this view.                                                                       |      |         |            |         |
| Manage Customer Account Access      | ✓TIP <u>Vacation Rules</u> - Redirect or auto-respond<br>✓TIP <u>Worklist Access</u> - Specify which users can |      |         | our notifi | cations |

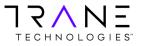

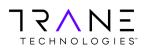

### **Oracle iReceivables**

### **Customer Search Page**

The iReceivables Customer Search page enables a user to search and quickly select a specific Account or Bill-To site to view Account Details. A user can leave the search field empty and simply click the **Go** button to list all their accounts.

|                                    | Bill M                        | anagement                  |                |                       |                 |                     |                       |                      |
|------------------------------------|-------------------------------|----------------------------|----------------|-----------------------|-----------------|---------------------|-----------------------|----------------------|
|                                    |                               |                            |                |                       | 🐧 Narig         | dor 🔻 🔛 Favorites 🔻 |                       |                      |
| Customers                          |                               |                            |                |                       |                 |                     | -                     | Logged In As DEM     |
| Search                             |                               |                            |                |                       |                 |                     |                       |                      |
| Search By Custome                  | NS 💟                          |                            |                | 60                    |                 |                     |                       |                      |
| Customer Name<br>No results found. | Customer Number               | Organization               | Address        | Address Type          | Primary Contact | Contact Phone       | Account Summary       | Location             |
| TIP You can view an                | n account only if the Address | s is 'All Locations' or th | he Address Tvp | e includes 'Bill To'. |                 |                     |                       |                      |
| Privacy Statement                  | 1                             |                            |                | Home Logout Pr        | eferences       |                     | Copyright (c) 2008. C | nada Alfright naarve |
| Clicking on<br>Account.            | the "eyeglass'                | , <sup>τρα</sup> ic        | con will       | take the us           | ser to the Acc  | ount Summ           | ary page for th       | at                   |
|                                    | Bill Managemer                | ıt                         | 5              |                       | navigator       | ▼ 🗟 Favorites ▼     | Home Logout           | Preferences          |
|                                    |                               |                            |                |                       |                 |                     | Logged In As          |                      |
| Customers                          |                               |                            |                |                       |                 |                     |                       |                      |
| Search                             |                               |                            |                |                       |                 |                     |                       |                      |

| Customer Name      | Customer Number               | Organization      | Address       | Address Type | Primary Contact | Contact Phone | Account Summary | Location |
|--------------------|-------------------------------|-------------------|---------------|--------------|-----------------|---------------|-----------------|----------|
| emo Account        | 106                           | All Organizations | All Locations |              | Mary            |               | 1001            |          |
| TIP You can view a | in account only in the Addres |                   |               |              |                 |               |                 |          |

A user may want to view the Account Summary for a specific Bill-To site (Location) under an Account instead of the entire Customer Account. Clicking on the All Locations link will expand the line to show all

Bill-To sites under that Account. Clicking the icon on any of the lines will route the user to the Account Summary for that particular Bill-To Location.

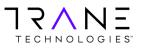

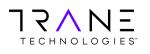

# User Training Manual Oracle R12 iReceivables User Training

**Return to Table of Contents** 

Page 4 of 17

|             |               | Bill Managem          | ent                                                                  |           |            |         |           |                    |
|-------------|---------------|-----------------------|----------------------------------------------------------------------|-----------|------------|---------|-----------|--------------------|
|             |               |                       |                                                                      | Navigator | 🔻 😽 Favori | ites 🔽  | Home      | Logout Preferences |
|             |               |                       |                                                                      |           |            | Log     | ged In As |                    |
| Customers   |               |                       |                                                                      |           |            |         |           |                    |
| Search      |               |                       |                                                                      |           |            |         |           |                    |
|             |               |                       |                                                                      |           |            |         |           |                    |
| Search By C | ustomers      | ~                     | Go                                                                   |           |            |         |           |                    |
| ustomer     | Customer      |                       |                                                                      | Address   | Primary    | Contact | Account   |                    |
|             | Number        | Organization          | Address                                                              | Type      | Contact    | Phone   | Summary   | Location           |
| emo Account | 106           | All<br>Organizations  | All Locations                                                        |           | Mary<br>I  |         | pq        |                    |
| emo Account | 106           | US OU USD<br>TCS      | 3600 Pammel Creek Rd, La Crosse, La Crosse, WI, 54601, United States | Bill To   |            |         | 200       | La Crosse          |
| emo Account | 106           | US OU USD<br>TCS      | 3600 Pammel Creek Rd, La Crosse, La Crosse, WI, 54601, United States | Bill To   |            |         | 2001      | La Crosse          |
| TIP You can | view an accou | int only if the Addre | ess is 'All Locations' or the Address Type includes 'Bill To'.       |           |            |         |           |                    |
| אר          | NIT           |                       |                                                                      |           |            |         |           |                    |
| TECHNOL     |               |                       |                                                                      |           |            |         |           |                    |
|             |               |                       |                                                                      |           |            |         |           |                    |

Additionally, a user may choose to search for a particular Invoice, Credit Memo, Debit Memo, Purchase Order, Sales Order or Payment Number (Check No.)

Home Logout Preferences

|                                                | Bill M        | anagement                |               |                       |                 |                 |                 |                   |
|------------------------------------------------|---------------|--------------------------|---------------|-----------------------|-----------------|-----------------|-----------------|-------------------|
|                                                |               |                          |               |                       | 🙃 Navigator     | 👻 🙆 Favorites 🕶 | Home Logad      | Preferences       |
|                                                |               |                          |               |                       |                 |                 |                 | Logged In As DEMO |
| Customers                                      |               |                          |               |                       |                 |                 |                 |                   |
| Search                                         |               |                          |               |                       |                 |                 |                 |                   |
| Search By Customers                            |               |                          |               | Go                    |                 |                 |                 |                   |
| Debit Memos<br>Invoices                        |               |                          |               |                       |                 |                 |                 |                   |
| Customer A Payments                            | Number        | Organization             | Address       | Address Type          | Primary Contact | Contact Phone   | Account Summary | Location          |
| No results for Purchase Orders<br>Sales Orders |               |                          |               |                       |                 |                 |                 |                   |
| TIP You den view an account only               | f the Address | is 'All Locations' or th | e Address Typ | e includes 'Bill To'. |                 |                 |                 |                   |

Privacy Statement

Privacy Statement

Home Logout Preferences

Coverant in 2005, Crade All rights reserved

Copyright (c) 2006, Oracle, All right

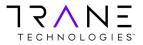

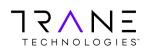

### **Account Summary Page**

The Account Summary page is divided into three sections Current Account Summary, Monthly Statements and Related Information.

| IREBSUAT Bill Management US OU USD TCS-Demo Account-67                                                                                                    | Navigator 🔻 😼 Favorites 🔻 Cor                  | ntact Us Customer Search Transaction List Home Logout Preferences      |
|----------------------------------------------------------------------------------------------------|------------------------------------------------|------------------------------------------------------------------------|
| Home Account                                                                                                    |                                                |                                                                        |
| Current Account Summary         Organization       US OU USD TCS       ✓       Currency       USD ✓       60         Your Account Balance:       USD 83,586.85       Overdue Receivables (Based on Payment Terms)       110,692.38       ⊞ Show Aging         Total Open Receivables       111,673.08       000000000000000000000000000000000000 | -                                              | Related Information News FAQs . Policies .                             |
| Statement Period Statement As of Date                                                                                                    |                                                | Resources                                                              |
| Home Account Requests Con<br>Privacy Statement                                                                                                    | ntact Us Customer Search Transaction List Home | Logout Preferences<br>Copyright (c) 2006, Oracle. All rights reserved. |

#### **Current Account Summary**

The Current Account Summary section provides the Account Balance for an Account within an Organization (Orgs). If a customer has an account that spans multiple Orgs they can select from the Organization drop down. Organization US OU USD TCS If any transactions are in a currency other than USD, change the currency from the drop-down box Currency USD Go and click Go will show the Account Balances.

| Organization Refere | ence                                                        |
|---------------------|-------------------------------------------------------------|
| US OU USD TCS       | US - Trane Commercial & Trane Parts Supply Transactions     |
| CA OU CAD TCS       | Canada - Trane Commercial & Trane Parts Supply Transactions |
| US OU USD TRS       | Trane Residential Transactions                              |
| US OU USD JVM       | OxBox Transactions                                          |
| US OU USD TKC       | Thermo King Transactions                                    |
| US OU USD NEX       | Nexia Transactions                                          |

The Account Balance is shown with a break down for Overdue Receivables, Open Payments, and Unapplied Credit Memos. Additionally, clicking the Show Aging link displays the account balance in the Standard Aging buckets.

| Total Open Receivables         111,673.08         1-30 Days Past Due         19,283.           Open Payments         <11,298.30>         31-60 Days Past Due         6,100.           Unapplied Credit Memos         <16,787.93>         91-180 Days Past Due         6,100.           Account Balance         83,586.85         181-360 Days Past Due         8,986.                                                                                                    | Current Account Summary                      |                              |              |                      |                  |
|----------------------------------------------------------------------------------------------------|----------------------------------------------|------------------------------|--------------|----------------------|------------------|
| Overdue Receivables (Based on Payment Terms)         110.692.38                                                                                                    | Organization US OU USD TCS                   | <ul> <li>Currency</li> </ul> | USD 🗸 Go     |                      |                  |
| Show Aging         Current         990.           Total Open Receivables         111.673.08         11.298.30>         11.0892.38         11.0892.38         6.100.           Unapplied Credit Memos         <11.298.30>         11.400 Days Past Due         12.466.49         11.466.49           Unapplied Credit Memos         <16.787.93         91-180 Days Past Due         16.882.         16.882.           Account Balance         83.586.85         181-360 Days Past Due         16.882.         18.986. | Your Account Balance: USD 83,586.85          |                              |              |                      |                  |
| Total Open Receivables         111,673.08         1-30 Days Past Due         9,283.           Open Payments         <111,298.30>         31-60 Days Past Due         6,100.           Unapplied Credit Memos         <16,787.93>         91-180 Days Past Due         14,466.44           Account Balance         83,586.85         181-360 Days Past Due         8,986.                                                                                                    | Quardua Dasaiushlas (Dasad an Daumant Tarma) | 110 603 30                   |              | Hide Aging           |                  |
| Total Open Receivables         111.673.08         31-60 Days Past Due         6.100.           Open Payments         <11.298.30>         61-90 Days Past Due         61.466.43           Unapplied Credit Memos         <16.787.93>         91-180 Days Past Due         16.882.           Account Balance         83,586.85         181-360 Days Past Due         8.986.                                                                                                    | Overdue Receivables (Based on Payment Terms) | 110,092.38                   | 1 Show Aging | Current              | 980.70           |
| Open Payments         <11,298.30>         61-90 Days Past Due         <1,466.47           Unapplied Credit Memos         <16,787.93>         91-180 Days Past Due         16,882.           Account Balance         83,586.85         181-360 Days Past Due         6,989.66                                                                                                    |                                              |                              |              | 1-30 Days Past Due   | <u>19,283.53</u> |
| Unapplied Credit Memos<br>Account Balance 83,586.85 181-360 Days Past Due 8,986.                                                                                                    |                                              |                              |              | 31-60 Days Past Due  | 6,100.87         |
| Unapplied Credit Memos < <u>16,787.93&gt;</u><br>Account Balance <u>83,586.85</u><br>91-180 Days Past Due <u>16,882.</u><br>181-360 Days Past Due <u>8,986.</u>                                                                                                    | Open Payments                                | <11,298.30>                  |              | 61-90 Days Past Due  | <1,466.45>       |
|                                                                                                    | Unapplied Credit Memos                       | <16,787.93>                  |              | 91-180 Days Past Due | 16,882.00        |
|                                                                                                    | Account Balance                              | 83,586.85                    | · · ·        |                      | 8,986.83         |
| 361+ Days Past Due 44,117.                                                                                                    |                                              |                              |              | 361+ Days Past Due   | 44,117.67        |

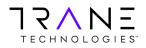

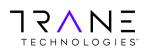

#### **Monthly Statements**

Monthly Statements for the prior Twelve (12) months may be obtained from the Monthly Statement section. Monthly statements are generated as of the last day of each month. Select the period for the Statement and click on the Statement As of Date button. The statement is presented as a PDF document and can be saved to your local computer.

| Monthly Statements   |        |  |  |
|----------------------|--------|--|--|
| Statement Period     | $\sim$ |  |  |
| Statement As of Date |        |  |  |

#### **Related Information**

The Related Information section is a general information section that will store User Guides, FAQs and resources for customers to use.

| <sup>9</sup> Related Information |
|----------------------------------|
| News                             |
|                                  |
| •                                |
|                                  |
| FAQs                             |
|                                  |
|                                  |
| Policies                         |
|                                  |
| •                                |
| Resources                        |
|                                  |
|                                  |
|                                  |

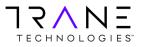

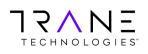

### **Account Details Page**

Clicking on any of the amounts on the Current Account Summary section or clicking on the Account Tab near the top left side of the page will navigate the user to the Account Details page shown below. The Account balance for the level selected is shown on the top left side.

| Bill Management<br>US OU USD TCS-Demo Account-67 | n Navigator 1      |
|--------------------------------------------------|--------------------|
| Home Account                                     |                    |
| My Account   Paying Account                      |                    |
|                                                  |                    |
| Account Details                                  |                    |
| Account Balance: 83,586.85                       |                    |
| Search                                           |                    |
|                                                  |                    |
| Organization US OU USD TCS 🗸 Search Criteria     | All Transactions 🔽 |
| Currency USD 🗸                                   |                    |
| Status Open/pending Search Criteria Value        |                    |
|                                                  | 1                  |

#### **Account Detail Search**

Using the search functions, a user can filter the list of transactions returned. Transactions can be selected by Status, by selecting a particular transaction type and entering that value or by expanding the Show More Search Options. The More Search Options allows the user to return values with ranges for Amount, Transaction (invoice) date and Transaction Due Date.

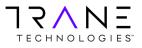

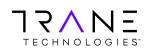

#### Account Detail List

The Account Detail list will begin by providing the user a Transaction Count, Total Original Amount and Total Remaining Balance.

| Bill Management US OU USD TCS-Demo Account-67             | 🔒 Navigator 🔻             |                   | Cantact Up, Customer | Search Transaction List | Home Logout Preferences       |
|-----------------------------------------------------------|---------------------------|-------------------|----------------------|-------------------------|-------------------------------|
| Home Account                                              |                           |                   | Contact US Customer  |                         | nome Logour Freierences       |
| My Account   Paying Account                               |                           |                   |                      |                         |                               |
| Account Details                                           |                           |                   |                      |                         |                               |
| Account Balance: 83,586.85                                |                           |                   |                      |                         |                               |
| Search                                                    |                           |                   |                      |                         |                               |
| Currency USD Status Open/pending Search Criteria Value    | All Transactions 🔽        |                   |                      |                         |                               |
| Show More Search Options                                  |                           |                   |                      |                         |                               |
| Go Clear                                                  |                           |                   |                      |                         |                               |
|                                                           | tal Original Amount 109,4 | 466.52            | Total Remaining      | Amount 94,885.15        |                               |
| Select All 54                                             |                           |                   |                      |                         |                               |
| Select Transactions: Pay Add to Transaction List Apply Cr | redits View               |                   |                      | S Prev                  | vious 1-25 🔽 <u>Next 25</u> 📎 |
| Select All Select None                                    |                           |                   |                      |                         |                               |
| Select Transaction Type Transaction Date   Purchase       | Order Sales Order         | Reference Bill To | Due Date             | Original Amount Disput  | te Amount Amount Due          |

Transactions listed will present key data points to identify the transaction, type, dates and amounts.

| Selec  | elect Transactions: Pay Add to Transaction List Apply Credits View |         |                    |                |             |           |         |             |                 |                |            |  |  |  |
|--------|--------------------------------------------------------------------|---------|--------------------|----------------|-------------|-----------|---------|-------------|-----------------|----------------|------------|--|--|--|
| Select | Select All Select None                                             |         |                    |                |             |           |         |             |                 |                |            |  |  |  |
| Select | Transaction                                                        | Туре    | Transaction Date 🔻 | Purchase Order | Sales Order | Reference | Bill To | Due Date    | Original Amount | Dispute Amount | Amount Due |  |  |  |
|        | <u>31</u>                                                          | Invoice | 10-Sep-2020        | WA             |             | 0         | -306    | 10-Oct-2020 | 4,591.53        |                | 4,591.53   |  |  |  |
|        | 311                                                                | Invoice | 02-Sep-2020        | 20             |             | 0         | 306     | 01-Nov-2020 | 980.70          |                | 980.70     |  |  |  |
|        | 3110                                                               | Invoice | 31-Aug-2020        | W              |             | 0         | 306     | 30-Sep-2020 | 4,134.00        |                | 4,134.00   |  |  |  |

Transactions listed may be exported using the Export function and the format can be selected from a list of popular data forms such as Excel, HTML, PDF and RTF

| Template | All Transactions Header 🔽 | Format | EXCEL 🗸 |
|----------|---------------------------|--------|---------|
| Export   |                           |        |         |

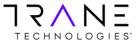

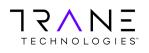

### **Transaction List**

Users may select a number of transactions and accumulate a list. To do this, select the transactions desired and click on the Add to Transaction List button.

| Selec  | t Transactions         | actions: Pay Add to Transaction List Apply Credits View © Previous 1-25 of 54 🗸 Next 25 🔅 |                    |                |             |           |         |             |                        |                |            |  |  |
|--------|------------------------|-------------------------------------------------------------------------------------------|--------------------|----------------|-------------|-----------|---------|-------------|------------------------|----------------|------------|--|--|
| Select | Select All Select None |                                                                                           |                    |                |             |           |         |             |                        |                |            |  |  |
| Selec  | t Transaction          | Туре                                                                                      | Transaction Date 🔻 | Purchase Order | Sales Order | Reference | Bill To | Due Date    | <b>Original Amount</b> | Dispute Amount | Amount Due |  |  |
| ~      | <u>31</u>              | Invoice                                                                                   | 10-Sep-2020        | WA             |             | 0         | -306    | 10-Oct-2020 | 4,591.53               |                | 4,591.53   |  |  |
| ~      | 311                    | Invoice                                                                                   | 02-Sep-2020        | 20             |             | 0         | -306    | 01-Nov-2020 | 980.70                 |                | 980.70     |  |  |
| ~      | <u>3110</u>            | Invoice                                                                                   | 31-Aug-2020        | W              |             | 0         | -306    | 30-Sep-2020 | 4,134.00               |                | 4,134.00   |  |  |

iReceivables will indicate that to view transactions that have been added, Click on the Transaction List. The link to the Transaction list is located on the top-right or at the bottom of the page.

| Information     Click on the Transaction List Link to continue | Customer Search Transaction List Home Logout Preferences |
|----------------------------------------------------------------|----------------------------------------------------------|
|----------------------------------------------------------------|----------------------------------------------------------|

Clicking on the Transaction List will display the transactions that have been added to the Transaction List. The Transaction List is a great way to accumulate transactions picked from the list to Pay and/or Net (apply open credit to open invoices)

| Transactions |                              |               |         |                  |             |                |             |                 |            |                   |          |        |               |
|--------------|------------------------------|---------------|---------|------------------|-------------|----------------|-------------|-----------------|------------|-------------------|----------|--------|---------------|
|              |                              |               |         |                  |             |                |             |                 |            | Clea              | ar All   | Pay A  | Apply Credits |
|              |                              |               |         |                  |             |                |             |                 | Orga       | nization US OU US | 5D TCS   | ✓ G0   |               |
| Customer Nam | e Customer Number            | r Transactior | туре    | Transaction Date | Due Date    | Purchase Order | Sales Order | Original Amount | Amount Due | Discount Amount   | Currency | Remove |               |
| Demo Account | 67                           | 31            | Invoice | 10-Sep-2020      | 10-Oct-2020 | WA             |             | 4,591.53        | 4,591.53   | 0.00              | USD      | 2      |               |
| Demo Account | 67                           | 311           | Invoice | 02-Sep-2020      | 01-Nov-2020 | 20             |             | 980.70          | 980.70     | 0.00              | USD      | 2      |               |
| Demo Account | 67                           | 3110          | Invoice | 31-Aug-2020      | 30-Sep-2020 | W              |             | 4,134.00        | 4,134.00   | 0.00              | USD      | 2      |               |
|              | Total 9,706.23 9,706.23 0.00 |               |         |                  |             |                |             |                 |            |                   |          |        |               |

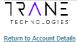

Clear All Pay Apply Credits

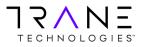

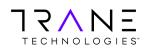

### **Viewing Invoices**

There are two methods to select and view invoices. The first is via the Customer Search screen and the second is from the Account Detail List. The first method is great for searching and pulling a single invoice, the second is preferred when pulling multiple invoices (up to 10) at a time.

#### View a single invoice from the Customer Search Screen

Select the appropriate Search By value from Invoice, Debit Memo or Credit Memo. Enter the value in the search field and click on **Go.** The search will return the transaction number.

| Bill Management |                                          |    |  |  |  |  |  |  |  |  |
|-----------------|------------------------------------------|----|--|--|--|--|--|--|--|--|
|                 |                                          |    |  |  |  |  |  |  |  |  |
| Customer        | s                                        |    |  |  |  |  |  |  |  |  |
| Search          | Credit Memos<br>Customers<br>Debit Memos |    |  |  |  |  |  |  |  |  |
| Search By       | Invoices<br>Payments<br>Purchase Orders  | 60 |  |  |  |  |  |  |  |  |

Click on the Transaction Number link and the Invoice Activities page will launch.

| Customers             |                  |                    |                      |               |    |
|-----------------------|------------------|--------------------|----------------------|---------------|----|
| Search                |                  |                    |                      |               |    |
| Search By Invoi       | ces 🗸            | 311                |                      |               | GO |
| Transaction<br>Number | Customer<br>Name | Customer<br>Number | Organization         | Address       |    |
| <u>311:</u>           | Demo Account     | 67                 | All<br>Organizations | All Locations |    |

Click on the View Invoice button to retrieve a PDF copy of the invoice.

| Home    | Account                |
|---------|------------------------|
| My Ac   | count   Paying Account |
| Invoice | e 311 : Activities     |
|         | Invoice                |
|         | er Name<br>Account     |

#### View Multiple Invoices from the Account Detail List

Navigate to the Account Details page, as described earlier in this training. Select one or more transactions from the Account Detail list and click on the view button. Selected invoices will be presented in PDF format. A maximum of 10 transactions may be viewed at once. A user may repeat the action to retrieve additional invoices in batches of 10 or less.

|              | Select Transactions:       Pay       Add to Transaction List       Apply Credits       View       Image: Pay in the pay in the pay in |         |                    |                |             |           |         |             |                 |                |            |  |
|--------------|----------------------------------------------------------------------------------------------------|---------|--------------------|----------------|-------------|-----------|---------|-------------|-----------------|----------------|------------|--|
| Select       | Transaction                                                                                                    | Туре    | Transaction Date 🔻 | Purchase Order | Sales Order | Reference | Bill To | Due Date    | Original Amount | Dispute Amount | Amount Due |  |
| $\checkmark$ | <u>31</u>                                                                                                    | Invoice | 10-Sep-2020        | WA             |             | 0         | -306    | 10-Oct-2020 | 4,591.53        |                | 4,591.53   |  |
| ~            | 311                                                                                                    | Invoice | 02-Sep-2020        | 20             |             | 0         | -306    | 01-Nov-2020 | 980.70          |                | 980.70     |  |
| ~            | 3110                                                                                                    | Invoice | 31-Aug-2020        | w              |             | 0         | -306    | 30-Sep-2020 | 4,134.00        |                | 4,134.00   |  |

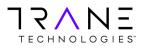

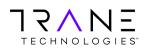

## Paying Transactions

To pay transactions a user must select the transaction to pay either directly from the Account Detail list or they may accumulate items in the Transaction List. Once transactions are selected the payment process is initiated by clicking the Pay button. Payments via Direct Debit may be initiated from iReceivables. Some businesses allow online credit card payments. If the credit card option is not available and you wish to pay by credit card please contact your account representative.

From the Account Detail List

|        | t Transactions |         | ld to Transaction List | Apply Credits Vie | w           |           |         |             | © Pr            | revious 1-25 of 54 | ▶ <u>Next 25</u> ⊗ |
|--------|----------------|---------|------------------------|-------------------|-------------|-----------|---------|-------------|-----------------|--------------------|--------------------|
| Select | Transaction    | Туре    | Transaction Date 🔻     | Purchase Order    | Sales Order | Reference | Bill To | Due Date    | Original Amount | Dispute Amount     | Amount Due         |
| ~      | <u>31</u>      | Invoice | 10-Sep-2020            | WA                |             | 0         | -306    | 10-Oct-2020 | 4,591.53        |                    | 4,591.53           |
| ~      | 311            | Invoice | 02-Sep-2020            | 20                |             | 0         | -306    | 01-Nov-2020 | 980.70          |                    | 980.70             |
| ~      | <u>3110</u>    | Invoice | 31-Aug-2020            | w                 |             | 0         | -306    | 30-Sep-2020 | 4,134.00        |                    | 4,134.00           |

#### From the Transaction List

| Fransactions    |                 |             |         |                  |             |                |             |                 |              |                 |        |         |
|-----------------|-----------------|-------------|---------|------------------|-------------|----------------|-------------|-----------------|--------------|-----------------|--------|---------|
|                 |                 |             |         |                  |             |                |             |                 |              | Clea            | nr All | Pay     |
|                 |                 |             |         |                  |             |                |             |                 | Organiz      | zation US OU US | D TCS  | ✓ Go    |
| Customer Name C | Customer Number | Transaction | Туре    | Transaction Date | Due Date    | Purchase Order | Sales Order | Original Amount | Amount Due D | iscount Amount  | Curren | y Remov |
| Demo Account 67 | i7.             | 31          | Invoice | 10-Sep-2020      | 10-Oct-2020 | WA             |             | 4,591.53        | 4,591.53     | 0.00            | USD    | 2       |
| Demo Account 67 | i7.             | 311         | Invoice | 02-Sep-2020      | 01-Nov-2020 | 20             |             | 980.70          | 980.70       | 0.00            | USD    | 2       |
| Demo Account 67 | 7               | 3110        | Invoice | 31-Aug-2020      | 30-Sep-2020 | W              |             | 4,134.00        | 4,134.00     | 0.00            | USD    | 2       |
|                 |                 |             |         |                  |             |                | Total       | 9,706.23        | 9,706.23     | 0.00            |        |         |

If this is the first payment for this account, Clicking the Pay button will navigate the user to the Advanced Payment page. If a payment has been processed before, the Quick Payment page will appear with the most recent prior payment method selected. Either page will allow the user to Add or select an existing form of payment.

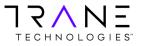

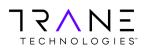

#### Adding a Bank Account for Direct Debit Payments

To add a New Bank Account, select the New Bank Account payment method and click Apply.

| Edit Payment                    |                                                                |
|---------------------------------|----------------------------------------------------------------|
| * Indicates required field      |                                                                |
| Select Payment Method           |                                                                |
| Payment Method New Bank Account | Manage Payment Methods – Account Manage Payment Methods - Site |

Enter your 9-digit Bank Routing number, your bank account number an Account Holder's Name or purpose to identify the bank account and click Apply. (The Account Holder's Name can be any name that identifies this bank account to the user or purpose)

|                                                                                                    | Cancel Apply                        |
|----------------------------------------------------------------------------------------------------|-------------------------------------|
| Advanced Payment                                                                                                    |                                     |
| * Indicates required field                                                                                                    |                                     |
| Select Payment Method                                                                                                    |                                     |
|                                                                                                    |                                     |
| Payment Method New Bank Account 🗸 Manage Payment Methods Manage Payment Methods - Site                                                                                                    |                                     |
|                                                                                                    |                                     |
| New Bank Account                                                                                                    |                                     |
| Enter new bank account information. The routing number and account number usually appear in the lower left corner of your check, as shown in this illustration. If you are unsure of your account information                                                                                                    | tion, please confirm with your bank |
| before completing this page.                                                                                                    | ,                                   |
| Bank Name                                                                                                    |                                     |
| Domethiance Brance Bran |                                     |
| * Routing Number                                                                                                    |                                     |
| Account Type Checking Account                                                                                                    |                                     |
| * Account Number                                                                                                    |                                     |
| * Account Holder's Name                                                                                                    |                                     |
|                                                                                                    |                                     |
|                                                                                                    |                                     |
| Bank Account Check<br>Routing Number Number                                                                                                    |                                     |

Upon clicking Apply, iReceivables will process the payment for the transactions listed and provide a confirmation screen with the Oracle Receipt# for the application.

| 🖳 Confirmation<br>We have received Receipt# 2437406 and applied it against the invoice(s) you selected. |              |
|----------------------------------------------------------------------------------------------------|--------------|
| Return to Account Details                                                                               | View Payment |

Clicking the View Payment button will enable a view of transactions paid and the form of payment tendered.

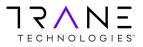

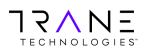

#### Adding a Credit Card and making a Payment

For the security of our customer's credit card data, Trane Technologies and its subsidiaries and affiliates do not store card data in original form within our systems. In compliance with the Payment Card Industry Data Security Standards (PCI-DSS) customers card data is entered directly into the Cybersource Gateway Secure Acceptance Form. This data is tokenized, and a token is returned for storage. Tokenization is the replacement of sensitive data with a unique identifier that cannot be mathematically reversed.

To add and tokenize a new credit card, select the New Credit Card payment method and click on the Create New Credit Card Account button.

| Select Paymer  | nt Method    |                  |                 |                     |                      |                   |                                                                                         |
|----------------|--------------|------------------|-----------------|---------------------|----------------------|-------------------|-----------------------------------------------------------------------------------------|
| Payment Metho  | -            |                  | Payment Methods | - Account Manage Pa | yment Methods - Site | ]                 |                                                                                         |
| Create New Cr  | redit Card A | ccount           |                 |                     |                      |                   |                                                                                         |
| Installment Su | ummary       |                  |                 |                     |                      |                   |                                                                                         |
|                |              |                  |                 |                     |                      |                   |                                                                                         |
| Transaction    | Туре         | Transaction Date | Due Date        | Payment Terms       | Amount Due           | Discount Amount   | Payment Amount Currency Code                                                            |
| 5087           | Invoice      | 19-Aug-2020      | 18-Sep-2020     | .5%10 NET30         | 895.00               | 0.00              | 895.00 USD                                                                              |
|                |              |                  |                 |                     |                      | Recalculate Total | 895.00                                                                                  |
|                |              |                  |                 |                     |                      |                   | Remaining Balance 895.00 USD<br>Total Payment Amount 895.00 USD<br>Balance Due 0.00 USD |

The Cybersource Secure Acceptance form will launch. Update the billing information and enter the card Payments Details. Once complete click on the Finish Button

| * Required field |                   |                               |                |
|------------------|-------------------|-------------------------------|----------------|
|                  | Payment Detail    | s 🔒                           |                |
|                  | Card Type *       |                               |                |
|                  |                   | VISA Visa                     | O 👥 Mastercard |
|                  |                   | Amex                          | Discover       |
| )                |                   |                               |                |
|                  | Card Number *     |                               |                |
| V                | Expiration Date * |                               |                |
| V                |                   |                               |                |
|                  | Cancel            |                               | Finish         |
|                  |                   |                               |                |
|                  |                   | Payment Detail<br>Card Type * | Card Type *    |

Upon successful tokenization of the card data you will receive the following page. Close this window and navigate back to the Advance Payment page. Click Apply to process the payment against the newly entered credit card. You will then receive a confirmation page and will be able to review your Customer Payment details page.

| Attp://irebspshas.                               | corp.irco.com | VOA_HTML/  | cysResponse | .jsp - Inter | net Explorer |          |        |  |
|--------------------------------------------------|---------------|------------|-------------|--------------|--------------|----------|--------|--|
| 8                                                |               |            |             |              |              |          |        |  |
| Thank you! You                                   | r card has    | s been pro | cessed a    | nd encr      | ypted for    | your see | urity. |  |
| Close Window                                     |               |            |             |              |              |          |        |  |
| MerchantID: trane<br>Signature: Valid            |               |            |             |              |              |          |        |  |
| Decision: ACCEPT<br>Reason Code: 100<br>Message: |               |            |             |              |              |          |        |  |
| measuge.                                         |               |            |             |              |              |          |        |  |

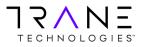

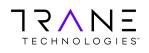

# Apply Credits

Oracle iReceivables provides the customer the ability to apply a credit memo to an invoice or debit memo. To initiate this functionality, select one or more credit memos and invoices and click the Apply Credits button.

|        | Transactions: |             | to Transaction List | ply Credits View | 1           |           |         |             |                 |                |            |
|--------|---------------|-------------|---------------------|------------------|-------------|-----------|---------|-------------|-----------------|----------------|------------|
| Select | Transaction   | Туре        | Transaction Date 🔻  | Purchase Order   | Sales Order | Reference | Bill To | Due Date    | Original Amount | Dispute Amount | Amount Due |
|        | 3110          | Credit Memo | 11-Aug-2020         | BRET             |             | 0         | 47      | 11-Aug-2020 | (5,849.95)      |                | (5,849.95) |
|        | <u>5080</u>   | Invoice     | 07-May-2020         | 202              | 24          | 2         | 95      | 06-Jun-2020 | 7,230.00        |                | 7,230.00   |

Clicking on the Apply Credits button will initiate the Credit Application workflow. The next two steps will direct the user to add, remove, clear all or adjust the amount of the transactions and credits. Clicking on the Next button will progress the user through the steps.

| My Account   Paying Ac       | count              |               |                 |                   |                  |             |                            |                 |                         |                                 |
|------------------------------|--------------------|---------------|-----------------|-------------------|------------------|-------------|----------------------------|-----------------|-------------------------|---------------------------------|
| Apply Credits : Select Trans |                    | O<br>Transact | ions            |                   |                  |             | <u>Sel</u>                 | lect Credits    |                         | Review                          |
| Apply creats : select trails | actions            |               |                 |                   |                  |             |                            |                 | Cance Step 1 of 3: Sele | ct Transactions 🗸 Ne <u>x</u> t |
| Select Transactions          |                    |               |                 |                   |                  |             |                            |                 |                         |                                 |
| Remove   Clear All           | Add Transact       | ions R        | eset Applicatio | on Amounts        | ]                |             |                            |                 |                         |                                 |
| Select Customer Name         | Transaction        | Туре          | Date            | Due Date          | Payment Te       | rms         | Remaining Amount           | Discount Amount | Application Amount      | Balance Due Currency            |
| Demo Account                 | 5080               | Invoice       | 07-May-2020     | 06-Jun-2020       | .5%10 NET3       | 0           | 7,230.00                   | 0.00            | 7,230.00                | 0.00 USD                        |
|                              |                    |               |                 |                   | Recalculate      | Total       | 7,230.00                   | 0.00            | 7,230.00                | 0.00                            |
| TIP Discounts apply to pa    | ayments only. If y | ou apply l    | ooth payments a | nd credits, adju: | st the credit ap | plication a | mounts to match the transa | iction amounts. |                         |                                 |

Click on the Add Transactions or Credits button to select additional items to net. A search box will appear, enabling the user to search and select items.

|                | i and Select: Ad |             |                            |               |                      |                |                    |                                                 | Cancel             | Select           |
|----------------|------------------|-------------|----------------------------|---------------|----------------------|----------------|--------------------|-------------------------------------------------|--------------------|------------------|
| Sean           | ch               |             |                            |               |                      |                |                    |                                                 |                    |                  |
| To fi<br>butto |                  | lect a filt | er item in the             | pulldown list | and enter a value ir | n the text f   | ield, then sele    | ct the "Go"                                     | Advance            | d Search         |
| Searc          | h By Customer    | Name        | V Demo                     | Account       | Go                   |                |                    |                                                 |                    |                  |
|                |                  |             |                            |               |                      |                |                    |                                                 |                    |                  |
| Resu           | lts              |             |                            |               |                      |                |                    |                                                 |                    |                  |
| Resu           | lts              |             |                            |               |                      |                |                    |                                                 |                    |                  |
| Resu           | lts              |             |                            |               |                      |                |                    | S Previous                                      | 1-10 🗸             | <u>Next 10</u> ( |
|                | All Select Nor   | ne          |                            |               |                      |                |                    | S Previous                                      | 1-10 🗸             | Next 10          |
| Select         |                  | ne<br>Type  | Date                       | Due Date      | Purchase Order       | Sales<br>Order | Original<br>Amount | O Previous           Remaining           Amount |                    | Customer         |
| Select         | All Select Nor   | Туре        | <b>Date</b><br>15-May-2020 |               | Purchase Order       |                |                    | Remaining                                       | Discount<br>Amount | Customer         |

Once items have been selected click on the Select button, to be routed back to the Credit Application workflow. The Total of the transaction amount must net with the total of the credit amount selected. Adjust the transaction amount to net with the credit amount. Use the back button to go back and adjust the transaction or credit amount.

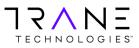

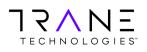

## User Training Manual Oracle R12 iReceivables User Training Page 15 of 17

**Return to Table of Contents** 

|                                            |             | Select T        |        | tions           |                     |                            |         | Select                   | Credits       |        |                |              | Review                  |
|--------------------------------------------|-------------|-----------------|--------|-----------------|---------------------|----------------------------|---------|--------------------------|---------------|--------|----------------|--------------|-------------------------|
| Apply Credits : Select                     | Credits     | <u>Select 1</u> | Tantad | 200113          |                     |                            |         | 361601                   | Credita       |        |                |              | INCOLOW                 |
|                                            |             |                 |        |                 |                     |                            |         |                          |               | Cancel | Back Step      | 2 of 3: Sel  | ect Credits 🗸 Nex       |
|                                            |             |                 |        |                 |                     |                            |         |                          |               |        |                |              |                         |
| Select Credits                             |             |                 |        |                 |                     |                            |         |                          |               |        |                |              |                         |
| Remove   Clea                              |             | d Credits       | Deer   | et Application  | 0                   |                            |         |                          |               |        |                |              |                         |
|                                            |             | la creats       | Rese   | et Application  | Amounts             |                            |         |                          |               |        |                |              |                         |
| Select All Select No<br>Select Customer Na |             | Transaction     |        | Туре            | Date                | Original A                 | mount   | Remaining Amo            | unt           | Appl   | ication Amount | lina         | oplied Credits Currency |
| Demo Accoun                                |             | 3110            |        | Credit Memo     | 11-Aug-2020         |                            | 349.95) | (5,849                   |               | Аррі   | (5,849.95)     | Ulla         | 0.00 USD                |
|                                            |             | 5110            |        | credic Merrio   | 11-Aug-2020         |                            | Total   | <5,849.9                 |               |        | <5,849.95>     |              | 0.00 035                |
|                                            |             |                 |        |                 |                     | Recalculate                | TOTAL   | < 3,849.1                | 132           | _      | <5,849.95>     |              | 0.00                    |
| Selected Transacti                         | ions        |                 |        |                 |                     |                            |         |                          |               |        |                |              |                         |
|                                            |             |                 |        |                 |                     |                            |         |                          |               |        |                |              |                         |
| Customer Name                              | Transact    | tion Ty         | De     | Date            | Due Date            | Payment Terms              |         | Remaining Amount         | Discount Ar   | nount  | Application    | Amount       | Balance Due Currency    |
| Demo Account                               | 5080        | Inv             | oice   | 07-May-2020     | 06-Jun-2020         | .5%10 NET30                |         | 7,230.00                 |               | 0.00   |                | 7,230.00     | 0.00 USD                |
|                                            |             |                 |        |                 |                     | Tota                       | il 👘    | 7,230.00                 |               | 0.00   | 7,             | 230.00       | 0.00                    |
|                                            | to promo    | nto only Thu    |        | hi hath an more | to and condition as | divet the gradit applicati |         | nts to match the transac | tion amounts  |        | -              |              |                         |
|                                            | y to paymen | nus only. Ir y  | ou app | ny bouri paymer | its and credits, at | ujust the credit applicati | on amou | nus to match the transac | cion amounts. |        |                |              |                         |
|                                            | _           |                 |        |                 |                     |                            |         |                          |               |        |                |              |                         |
| TECHNOLOGIE                                | S.          |                 |        |                 |                     |                            |         |                          |               |        |                |              |                         |
|                                            |             |                 |        |                 |                     |                            |         |                          |               | Cancel | Back Step      | 2 of 3: Sele | ect Credits 🗸 Nex       |
|                                            |             |                 |        |                 |                     |                            |         |                          |               |        |                | 2 0. 01 000  | inc <u>r</u>            |

Adjust the amount and click on the Recalculate button.

| Sele   | ct Transactions                                                   |             |         |             |             |                   |                  |                 |                    |                      |
|--------|-------------------------------------------------------------------|-------------|---------|-------------|-------------|-------------------|------------------|-----------------|--------------------|----------------------|
|        |                                                                   |             |         |             |             |                   |                  |                 |                    |                      |
| Rei    | Remove   Clear All   Add Transactions   Reset Application Amounts |             |         |             |             |                   |                  |                 |                    |                      |
| Select | Select Al Select None                                             |             |         |             |             |                   |                  |                 |                    |                      |
| Select | t Customer Name                                                   | Transaction | Туре    | Date        | Due Date    | Payment Terms     | Remaining Amount | Discount Amount | Application Amount | Balance Due Currency |
|        | Demo Account                                                      | 5080        | Invoice | 07-May-2020 | 06-Jun-2020 | .5%10 NET30       | 7,230.00         | 0.00            | 5,849.95           | 1,380.05 USD         |
|        |                                                                   |             |         |             |             | Recalculate Total | 7,230.00         | 0.00            | 5,849.95           | 1,380.05             |

The application amount of the credits must equal the application amount of the transactions.

| Select Credits                                                  |             |          |             |             |               |       |                  |                 |               |             |                      |       |
|-----------------------------------------------------------------|-------------|----------|-------------|-------------|---------------|-------|------------------|-----------------|---------------|-------------|----------------------|-------|
|                                                                 |             |          |             |             |               |       |                  |                 |               |             |                      |       |
| Remove    Clear All    Add Credits    Reset Application Amounts |             |          |             |             |               |       |                  |                 |               |             |                      |       |
| Select All Select No                                            | one         |          |             |             |               |       |                  |                 |               |             |                      |       |
| Select Customer Na                                              | me Trai     | nsaction | Туре        | Date        | Original Am   | ount  | Remaining Amo    | unt App         | olication Amo | unt Una     | pplied Credits Curre | ency  |
| Demo Account                                                    | t 311       | 0        | Credit Memo | 11-Aug-2020 | (5,84         | 9.95) | (5,849.          | 95)             | (5,849.       | 95)         | 0.00 USD             |       |
|                                                                 |             |          |             |             | Recalculate   | Total | <5,849.9         | 5>              | <5,849.9      | 15>         | 0.00                 |       |
|                                                                 |             |          |             |             |               |       |                  |                 |               |             |                      |       |
| Selected Transacti                                              | ions        |          |             |             |               |       |                  |                 |               |             |                      |       |
|                                                                 |             |          |             |             |               |       |                  |                 |               |             |                      |       |
| Customer Name                                                   | Transaction | Туре     | Date        | Due Date    | Payment Terms |       | Remaining Amount | Discount Amount | Applica       | tion Amount | Balance Due Curr     | rency |
| Demo Account                                                    | 5080        | Invoice  | 07-May-2020 | 06-Jun-2020 | .5%10 NET30   |       | 7,230.00         | 0.00            | _             | 5,849,95    | 1,380.05 USD         | 6     |
|                                                                 |             |          |             |             | Total         |       | 7,230.00         | 0.00            |               | 5,849.95    | 1,380.05             |       |

Click the Next button to complete a final review of the application. Click Apply, the credit will now be applied to the transaction(s) and any balances will remain.

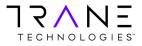

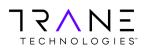

# **User Training Manual Oracle R12 iReceivables User Training** Page 16 of 17

**Return to Table of Contents** 

|                   |             |            |           |             |               |                   | Cancel          | Back Step 3 of 3: Revie | ew 🗸 Apply              |
|-------------------|-------------|------------|-----------|-------------|---------------|-------------------|-----------------|-------------------------|-------------------------|
| Selected Transact | tions       |            |           |             |               |                   |                 |                         |                         |
| Customer Name     | Transaction | Type Da    | ate       | Due Date    | Payment Terms | Remaining Amount  | Discount Amount | Application Amount      | Balance Due Currency    |
| emo Account       | 5080        | Invoice 07 | -May-2020 | 06-Jun-2020 | .5%10 NET30   | 7,230.00          | 0.00            | 5,849.95                | 1,380.05 USD            |
|                   |             |            |           |             | Total         | 7,230.00          | 0.00            | 5,849.95                | 1,380.05                |
| Selected Credits  |             |            |           |             |               |                   |                 |                         |                         |
| Customer Name     | Transaction | Туре       | [         | Date        | Original Amou | Int Remaining Amo | ount Applic     | ation Amount Una        | pplied Credits Currency |
| emo Account       | 3110        | Credit I   | Memo 1    | 1-Aug-2020  | (5,849.       | 95) (5,849        | 9.95)           | (5,849.95)              | 0.00 USD                |
|                   |             |            |           |             | То            | tal <5,849.       | 95>             | <5,849.95>              | 0.00                    |

The user will be asked if they wish to pay any remaining invoice balances, if "Yes", they will be routed to the payment application page, if "No" a confirmation of the application will be provided for their records.

|                       |                          |                |              |             |               |       |             | <u>No</u> Yes            |
|-----------------------|--------------------------|----------------|--------------|-------------|---------------|-------|-------------|--------------------------|
| Information           |                          |                |              |             |               |       |             |                          |
| Do you want to pa     | ay the remaining balance | e USD 1,380.0  | 5?           |             |               |       |             |                          |
| Selected Transaction  |                          |                |              |             |               |       |             |                          |
| Selected Transaction  | 15                       |                |              |             |               |       |             |                          |
| Customer Name         | Transaction              | Туре           | Date         | Due Date    | Payment Terms |       | Balance Due | Discount Amount Currency |
| Demo Account          | 5080                     | Invoice        | 07-May-2020  | 06-Jun-2020 | .5%10 NET30   |       | 1,380.05    | 0.00 USD                 |
| Demo Account          | 5060                     | TUADICE        | 07-Mdy-2020  | 00-Jun-2020 | .3%10 NE130   | Total | 1,380.05    | 0.00 050                 |
|                       |                          |                |              |             |               | TUCai | 1,360.03    | 0.00                     |
| TRANE<br>TECHNOLOGIES |                          | tion.          |              |             |               |       |             | <u>No</u> Yes            |
| Confirmation          | ts have been applied to  | the selected t | ransactions. |             |               |       |             | Printable Page           |

| Application Amount Transaction | Original Transaction Amount | Transaction Balance        |
|--------------------------------|-----------------------------|----------------------------|
| (5,849.95) 3110                | (5,849.95)                  | 0.00                       |
| 5,849.95 5080                  | 7,230.00                    | 1,380.05                   |
|                                |                             |                            |
|                                | (5,849.95) 3110             | (5,849.95) 3110 (5,849.95) |

Return to Account Details

Printable Page

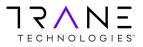

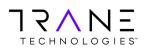

Page 17 of 17

## **Additional Information**

### Key terms and definitions

| Customer Account Number | Identifies a specific selling relationship between our<br>business and that of our customers. All bill-to site<br>activity rolls up to a customer account.                                                                                                    |                                                         |  |  |  |  |
|-------------------------|----------------------------------------------------------------------------------------------------|---------------------------------------------------------|--|--|--|--|
| Site Number             | A site represents a location used for the purposes o billing or shipping. Transactions are tied to a bill-to a and may be viewed by individual sites.                                                                                                    |                                                         |  |  |  |  |
| Organizations (Orgs)    | Trane Technologies has set up its businesses into a<br>number of Organizations. Customer can transact within<br>one or more organizations. Selecting items to pay can<br>only be done with an Org and cannot cross<br>organizations. If you have questions, please contact<br>your account representative. |                                                         |  |  |  |  |
|                         | Organization Refere                                                                                                    | ence                                                    |  |  |  |  |
|                         | US OU USD TCS                                                                                                    | US - Trane Commercial & Trane Parts Supply Transactions |  |  |  |  |

| Organization Reference |                                                                       |  |  |  |  |  |
|------------------------|-----------------------------------------------------------------------|--|--|--|--|--|
| US OU USD TCS          | US OU USD TCS US - Trane Commercial & Trane Parts Supply Transactions |  |  |  |  |  |
| CA OU CAD TCS          | Canada - Trane Commercial & Trane Parts Supply Transactions           |  |  |  |  |  |
| US OU USD TRS          | Trane Residential Transactions                                        |  |  |  |  |  |
| US OU USD JVM          | OxBox Transactions                                                    |  |  |  |  |  |
| US OU USD TKC          | Thermo King Transactions                                              |  |  |  |  |  |
| US OU USD NEX          | Nexia Transactions                                                    |  |  |  |  |  |

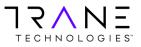